# 在RV320和RV325 VPN路由器系列上克隆MAC地 址

### 目標 T

MAC地址克隆是將一台電腦的MAC地址精確複製複製到另一台電腦的最簡單方法。通常 Internet服務提供商(ISP)需要註冊裝置的MAC地址以唯一標識您的裝置。如果您之前已在 ISP中註冊了任何其他MAC地址,則可以將該MAC地址克隆到裝置。您甚至可以將PC的 MAC地址克隆到裝置。將電腦的MAC地址克隆到裝置後,電腦就可以通過裝置與ISP保持連線  $\sim$ 

附註:啟用MAC地址克隆時,埠映象處於非活動狀態。埠映象有助於將資料包從一個埠複製 到另一個埠,以監控和分析網路流量。

本文介紹如何在RV32x VPN路由器系列上克隆MAC地址。

## 適用裝置

·RV320 Dual WAN VPN路由器

· RV325 Gigabit Dual WAN VPN路由器

## 軟體版本

·v1.1.0.09

#### 克隆MAC地址 Ī

步驟1.登入到Web配置實用程式並選擇Setup > MAC Address Clone。此時將開啟「MAC地址 克隆」頁:

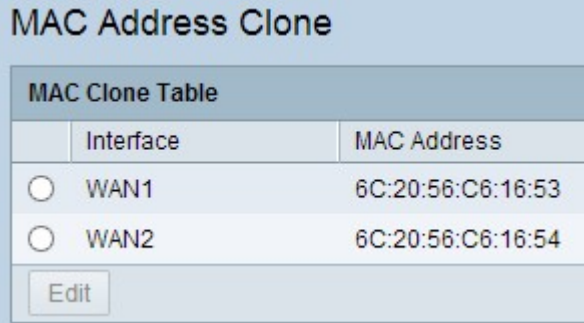

步驟2.按一下所需的單選按鈕選擇介面。

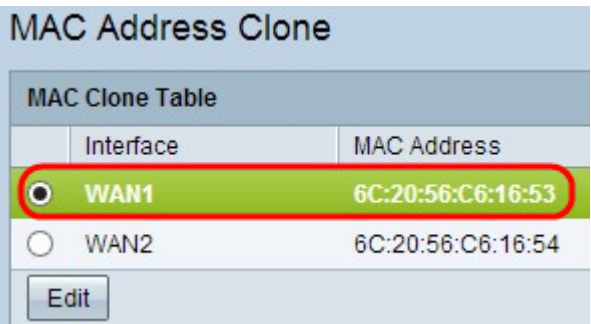

步驟3.按一下Edit。「編輯MAC地址克隆」區域將顯示在頁面上:

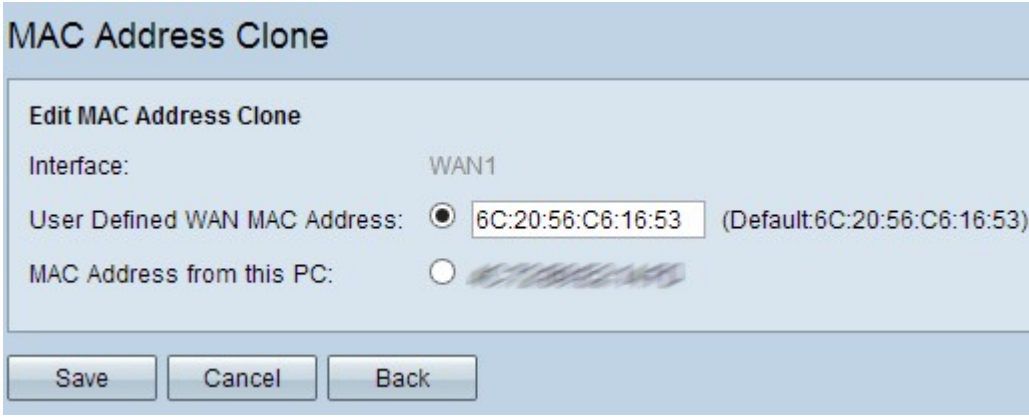

步驟4.按一下所需的單選按鈕,選擇要在ISP註冊的MAC地址。

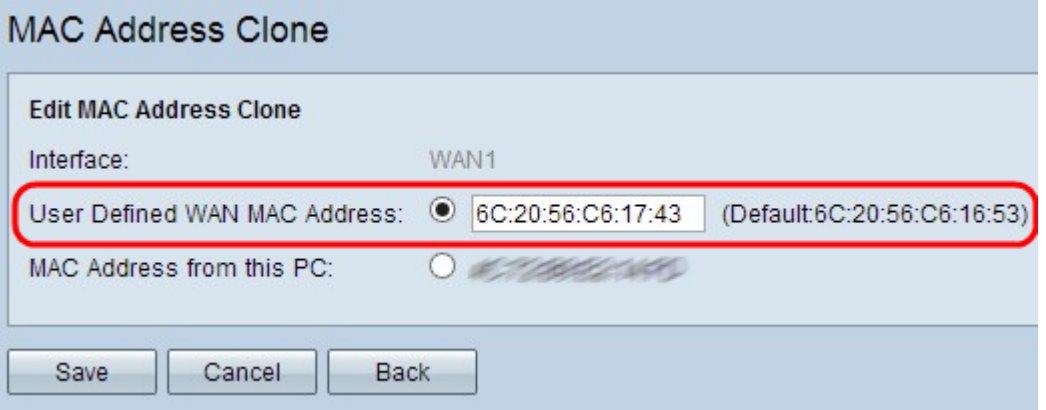

·使用者定義的WAN MAC地址 — 這是一個12位的十六進位制MAC地址,您可在裝置的 ISP中註冊。如果選擇此選項,請在使用者定義的WAN MAC地址欄位中輸入12位十六進位 制MAC地址。

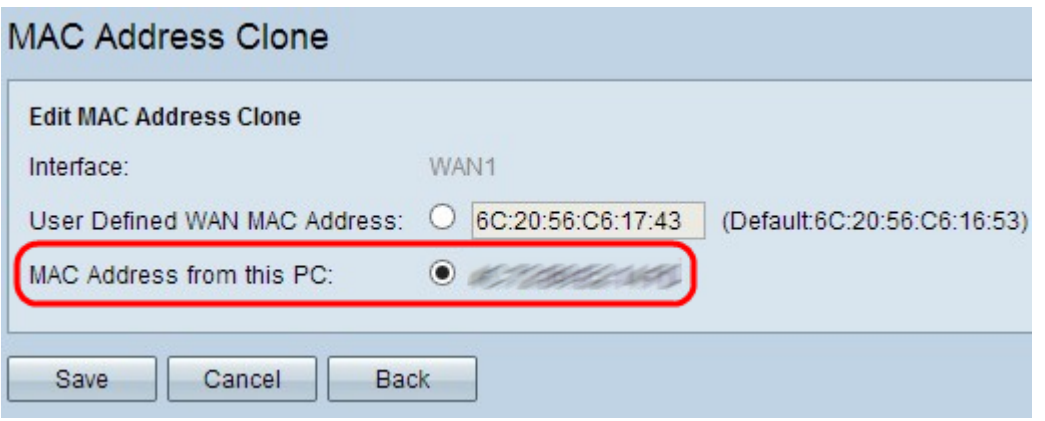

·來自這台PC的MAC地址 — 用於將PC的MAC地址註冊到裝置的ISP中。

步驟5.按一下Save以儲存設定。